## Excel compatibility with the NuVu Scheduler

## **Overview**

The NuVu Scheduler is normally configured to be started by the NuVu Query Service, and as a default, the NuVu Query Service runs under the LOCAL SYSTEM ACCOUNT. If the NuVu Scheduler is to write to shared folders or mapped drives, or is required to save to different formats of Excel spreadsheet (.xls, .xlsx and .xlsm) then changes have to be made.

## Running the NuVu Query Service under a nominated administrator account

The recommended approach is to reconfigure the NuVu Query Service to run under a user account that has administrator privileges, and also the required mapped drives or permissions to access the folders that the scheduler is going to write the results of queries to. To avoid confusion between local and system administrator accounts, we recommend the following:

- 1. Create a new User account (for example: NuVu), that has a defined password that never expires.
- 2. Assign this user account administrator privileges and ensure permissions are granted to this user to all folders that will be accessed/written to by the NuVu Scheduler.
- 3. Install Excel for this user.
- 4. Invoke the Services Manager, and search for the NuVu Query Service. An example is shown below:

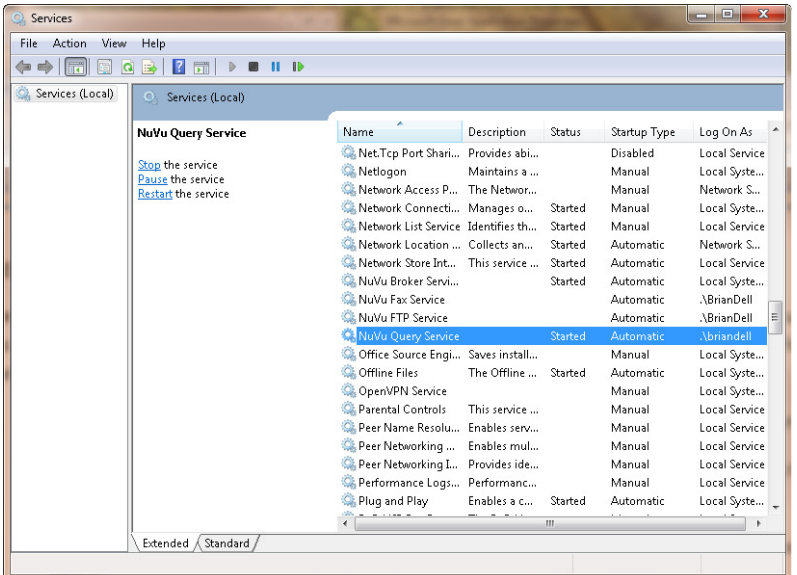

Stop this service, then right-click on the service and choose 'Properties'. Choose the 'Log On' tab folder, and select the 'This Account' option, and advise the created user and password that this service will run under. An example is shown here:

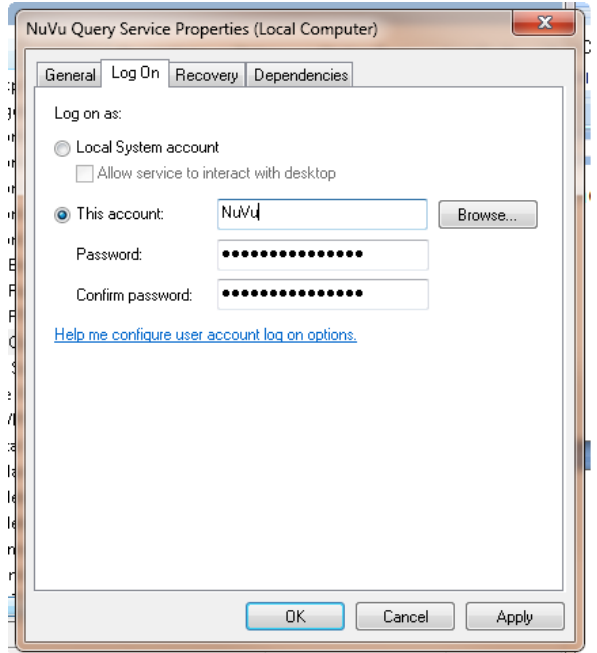

5. Click the 'OK' button to save these changes. Then click the start button on the main services window to restart the service which will now run under the nominated user account and inherit all that users permissions. The NuVu Query Service should then start the NuVu Repository Server and the NuVu Schedule Server automatically (unless the nuvuquery.ini file has been amended not to start these servers).

## Change the identity of Microsoft Excel for DCOM (Distributed COM objects)

The NuVu Schedule Server talks to Microsoft Excel via the DCOM interface. With the advent of Windows Vista and above, there are additional security features built into the operating system to control the accessing and permissions of any server running under the DCOM model (Microsoft Excel for example).

Unfortunately the standard setting for Microsoft Excel sometimes selects the 'Interactive User' as the user to authenticate the DCOM process (instead of the 'Launching User') – and this causes the NuVu Query that has been executed from the NuVu Scheduler to fail when attempting to interact with the Excel Object Model. To change this:

1. Select 'DCOMCNFG' from the 'Run' button on the windows desktop. This will invoke the DCOM Manager. You will need administrator privileges to perform this function. An example of the screen is shown below:

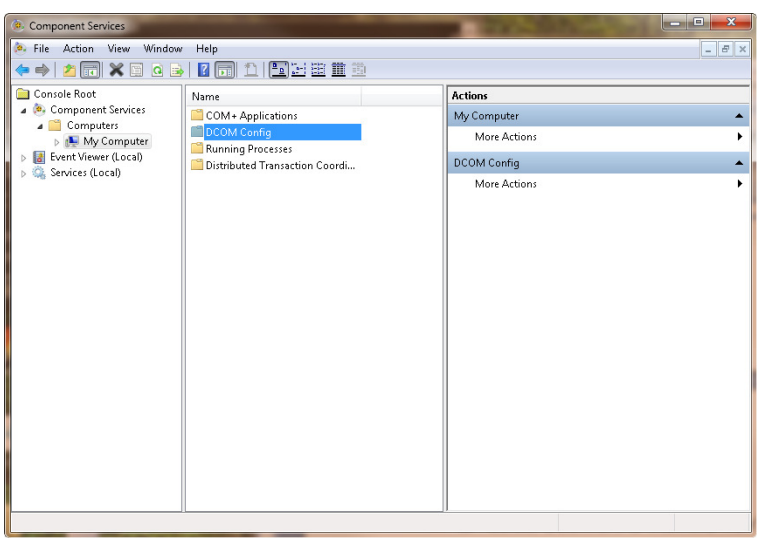

Please note, it has been reported that sometimes this utility issues a message "Classes do not exist, do you want to create them?". If you receive this message, please click OK to automatically create the missing classes.

- 2. Expand the 'Computer' section by double-clicking it so that the 'My Computer' item is visible, and click once on it to show the 'COM+ Applications', 'DCOM Config' etc in the middle panel (as shown in the above screenshot).
- 3. Double-Click the 'DCOM Config' option. The middle panel will now change to show a list of DCOM servers that are able to be manipulated. Scroll down until you find the 'Microsoft Excel Application' and click once on it to highlight it – as shown in this example:

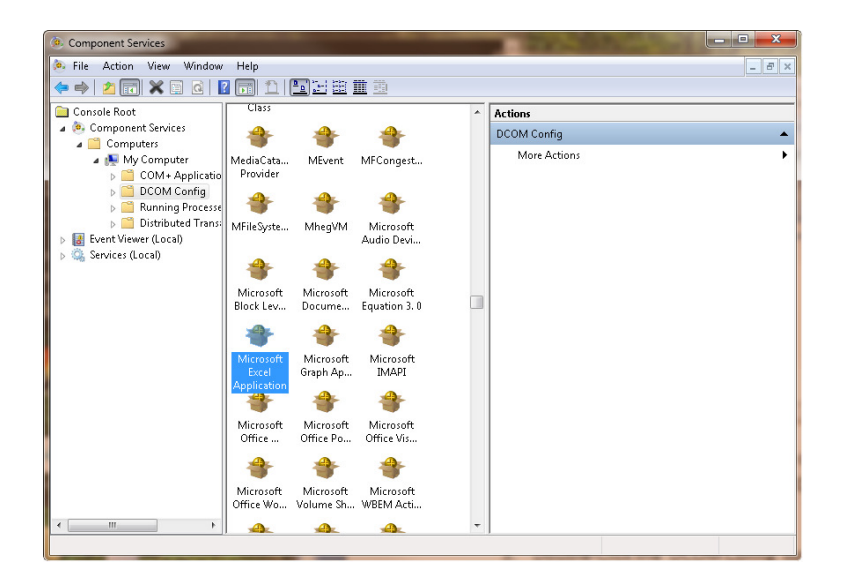

4. Right-click on the 'Microsoft Excel Application' and choose 'Properties'. The Properties window will then be displayed. Click once on the 'Identity' tab folder and ensure that the account used to run the application is 'The launching user' (unlike the screen-shot below):

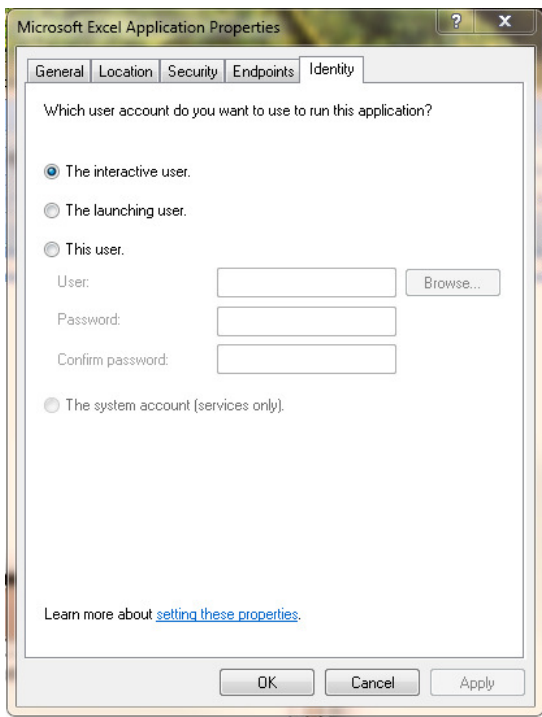

Click OK after changing to 'The launching user' and close down the DCOM Manager.

5. Stop and Restart the NuVu Query Service (wait 30 seconds between the stop and start) and your NuVu Scheduler should now be operating with all versions of Excel.